## **HƯỚNG DẪN**

## **CÀI ĐẶT PHẦN MỀM TRÊN ĐIỆN THOẠI ĐỂ HỌC ONLINE**

**\*\*\***

Trên điện thoại cài đặt 2 phần mềm: "**vnEdu LMS**" và "**Zoom Cloud Meeting**"

- Vào CH play trên điện thoại tải về phần mềm "**vnEdu LMS**" và "**Zoom Cloud Meeting**"

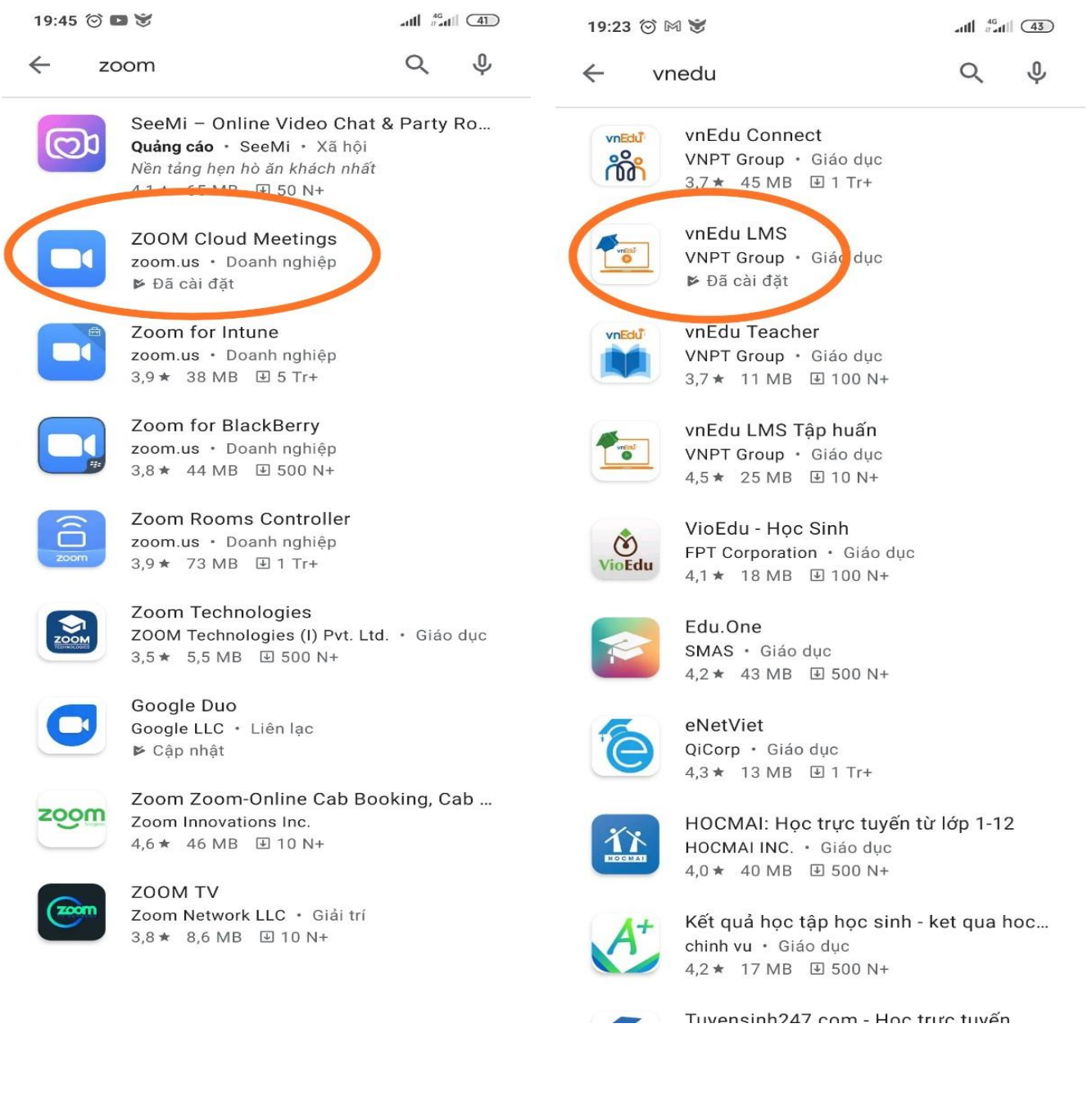

Trường THCS An Hòa

*(Bước đăng nhập Zoom này có thể bỏ qua không đăng nhập cũng không sao)*

- Mở **Zoom** lên

Chọn **Đăng nhập**

19:46 ◎  $\lim_{n \to \infty} \frac{4G}{n}$  and  $\lim_{n \to \infty}$ ක  $0.01$  $\sim$ 

# Bắt đầu một Cuộc họp

Bắt đầu hoặc tham gia một cuộc họp video đang ...

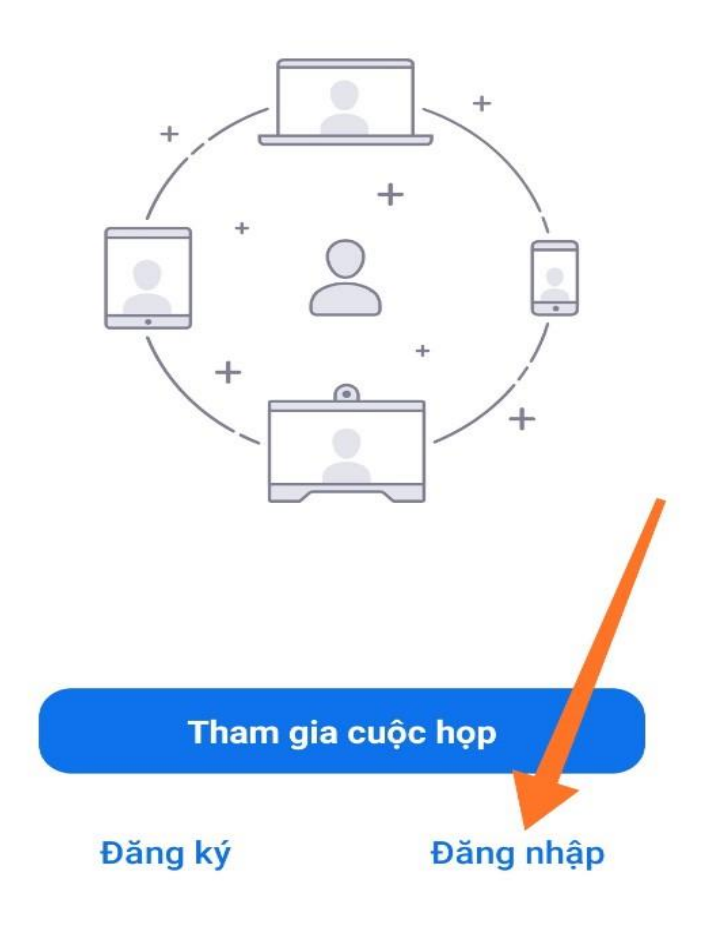

### Nhấn vào **Đăng nhập bằng Google**

Nhập tài khoản, mật khẩu của **Gmail** vào.

(hoặc chọn đăng nhập bằng **Facebook,** thì nhập tài khoản, mật khẩu của **Facebook** vào)

### Chọn **Đăng nhập**.

*(Bước đăng nhập Zoom này có thể bỏ qua không đăng nhập cũng không sao)*

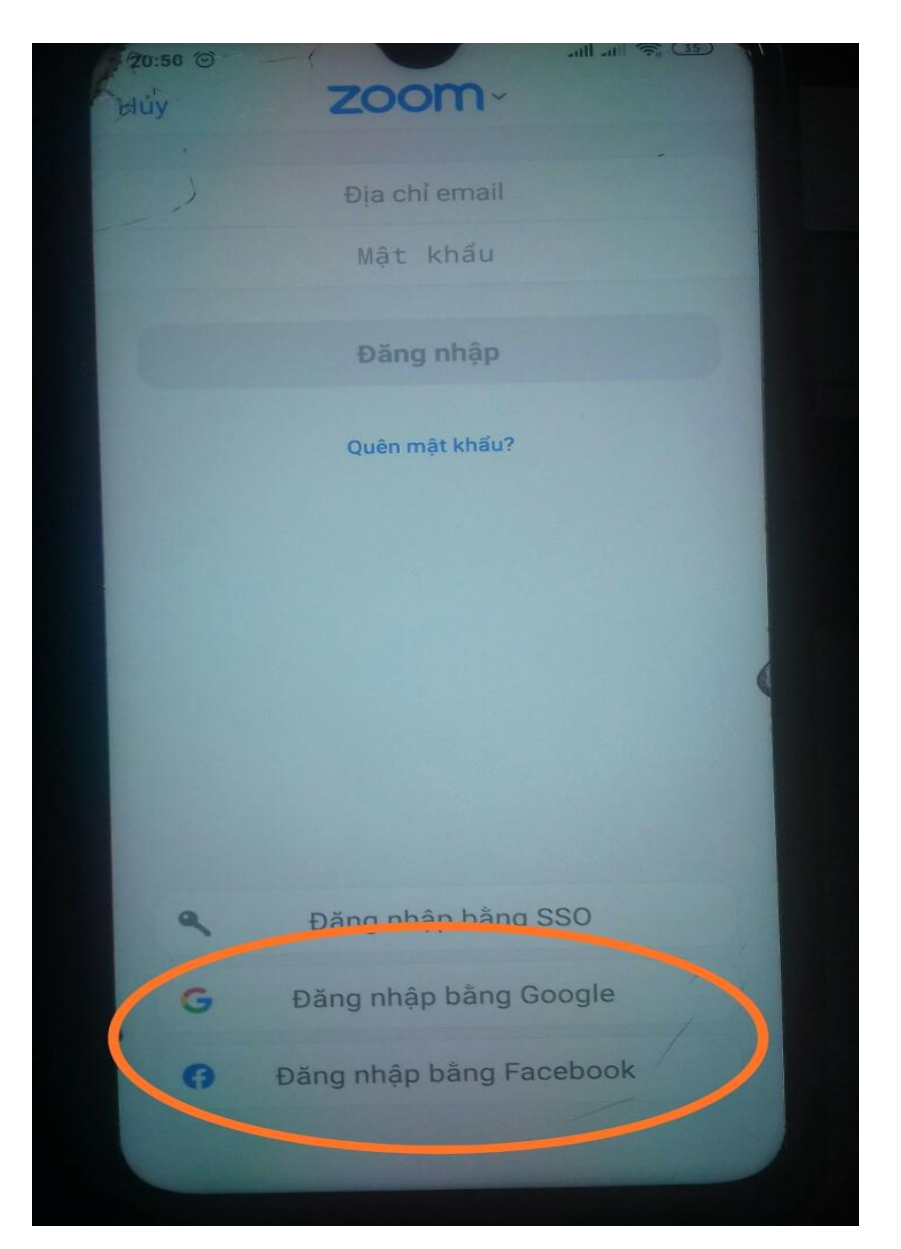

Trường THCS An Hòa

**-** Mở **vnEdu LMS** lên

(Sử dụng **Số Tài khoản** và **Mật khẩu** của **vnEdu** mà nhà trường cấp cho)

Nhập Số tài khoản vào ô Tên đăng nhập

Nhập mật khẩu vào ô mật khẩu

Chọn Đăng nhập

**=> Xong phần cài đặt vnEdu LMS**

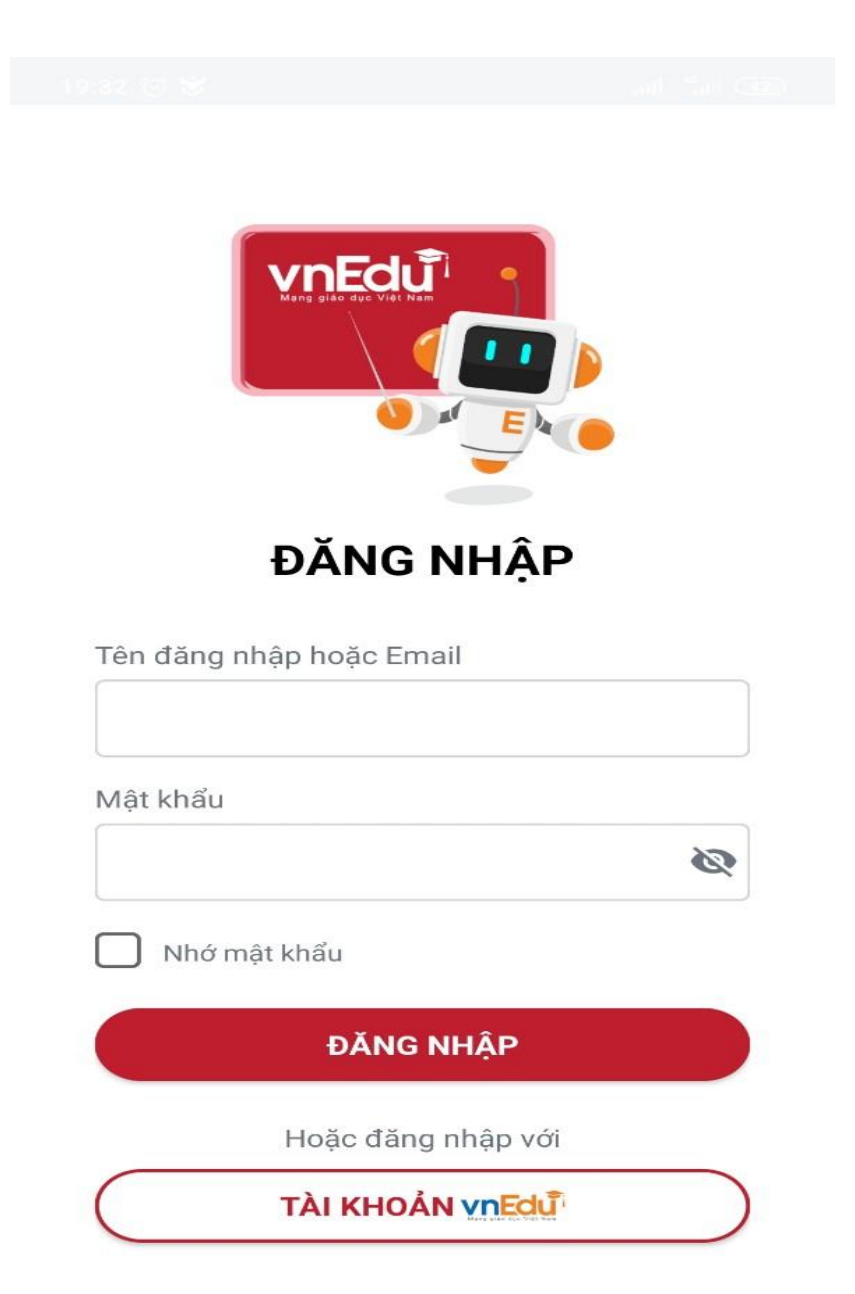

Sau khi đăng nhập **vnEdu LMS**

Chọn Lịch học

Nhấn vào tiết học, 1 bảng xác nhận vào phòng học ảo hiện lên **(Chú ý đến giờ học mới chọn được).**

Chọn vào phòng học ảo là **Zoom** mở lên

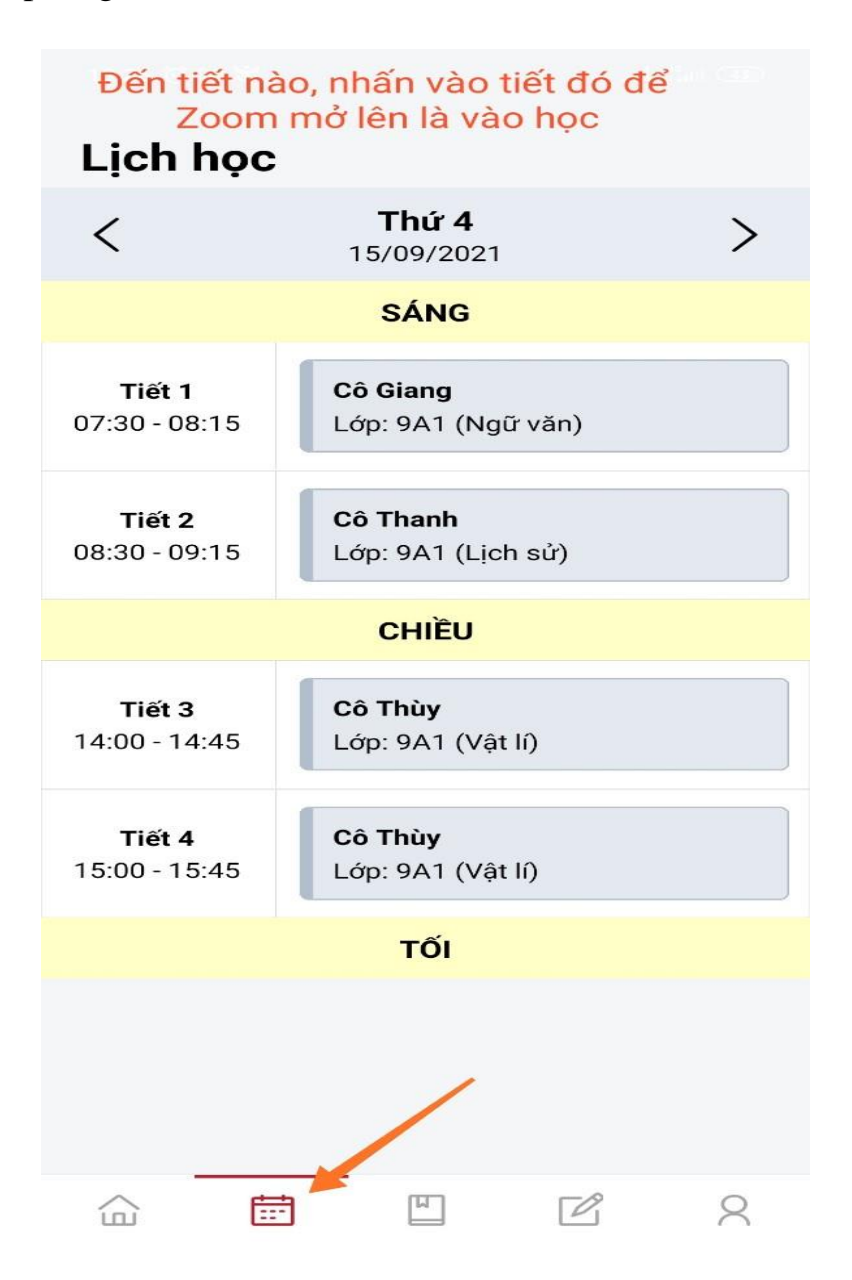

Sau khi **Zoom** mở lên nhấn vào biểu tượng tai phone kết nối âm thanh **(góc trái bên dưới màn hình)**

Chọn **Wifi hoặc dữ liệu di động** để nghe được âm thanh.

**=> Bắt đầu học thôi**

#### **\* Lưu ý:**

*- Khi học nên tắt Micro để không làm ồn khi GV giảng bài => Nhấn hình Micro (hiện dấu gạch chéo màu đỏ trên hình Micro).* 

*- Muốn phát biểu thì mới mở micro lên => Nhấn vào hình Micro (không còn dấu gạch chéo màu đỏ)*

*Hoặc muốn trao đổi nhắn tin với GV và cả lớp thì vào mục "Khác" chọn "Trò chuyện" rồi soạn tin nhắn gửi.*

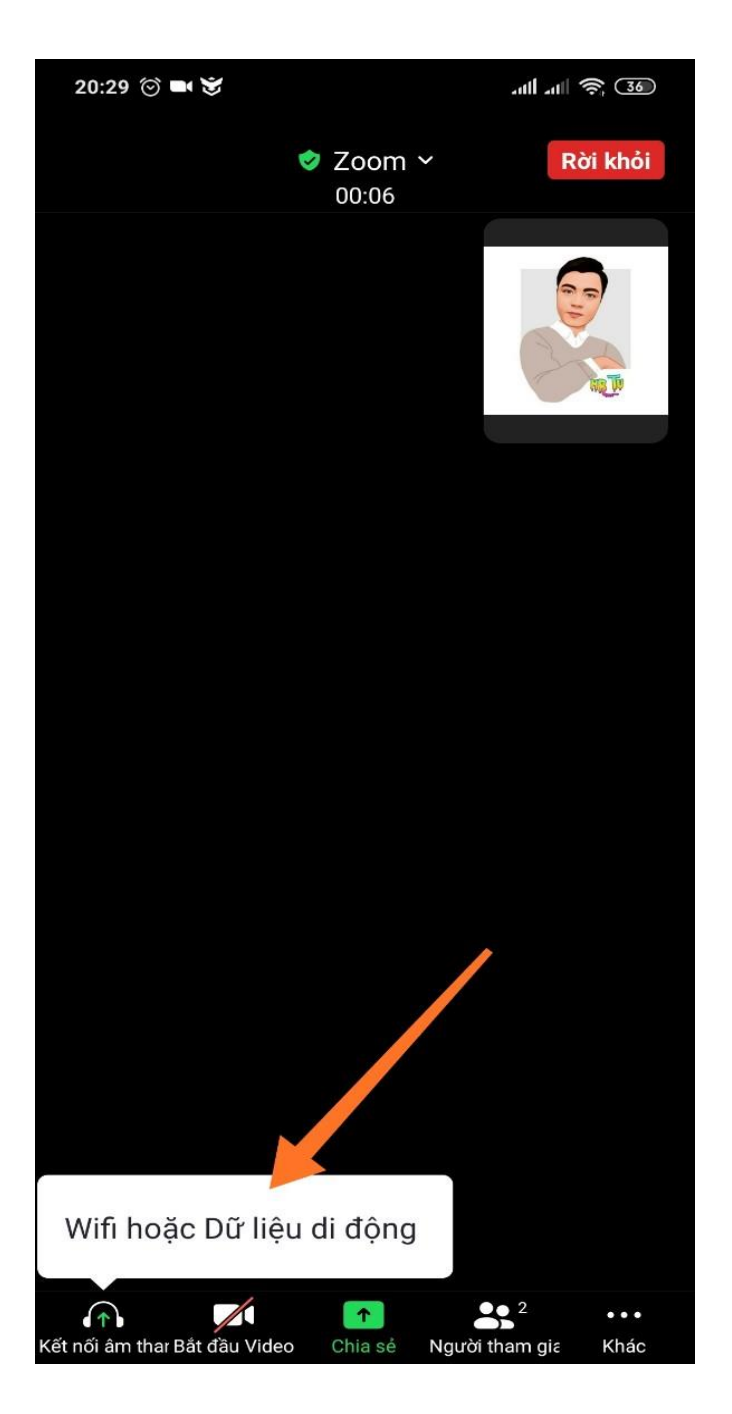